令和 2 年 9 月 1 日版

# WAM NET

 $\overline{a}$ 

# 授産品・芸術品ギャラリー

利用マニュアル

(登録手順)

 $\overline{a}$ 

独立行政法人福祉医療機構 情報事業部 WAMNET事業課

# 目 次

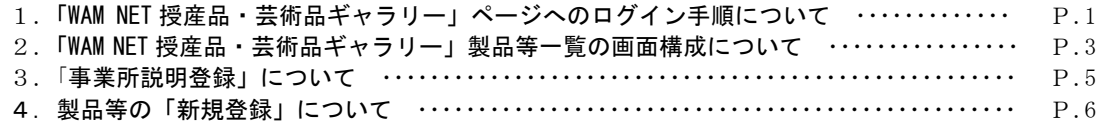

### 1.「WAM NET 授産品・芸術品ギャラリー」ページへのログイン手順について

「WAM NET 授産品・芸術品ギャラリー」に製品等を登録するにあたっては、会員登録が必要(無料) です。会員登録後に送付されたID、パスワードを利用して以下の手順により、最初にログインを行 ってください。

(1) WAM NET (https://www.wam.go.jp/) にアクセスし、画面右下の「WAMNET 授産品・芸術品ギャラ リー」バナーをクリックします。

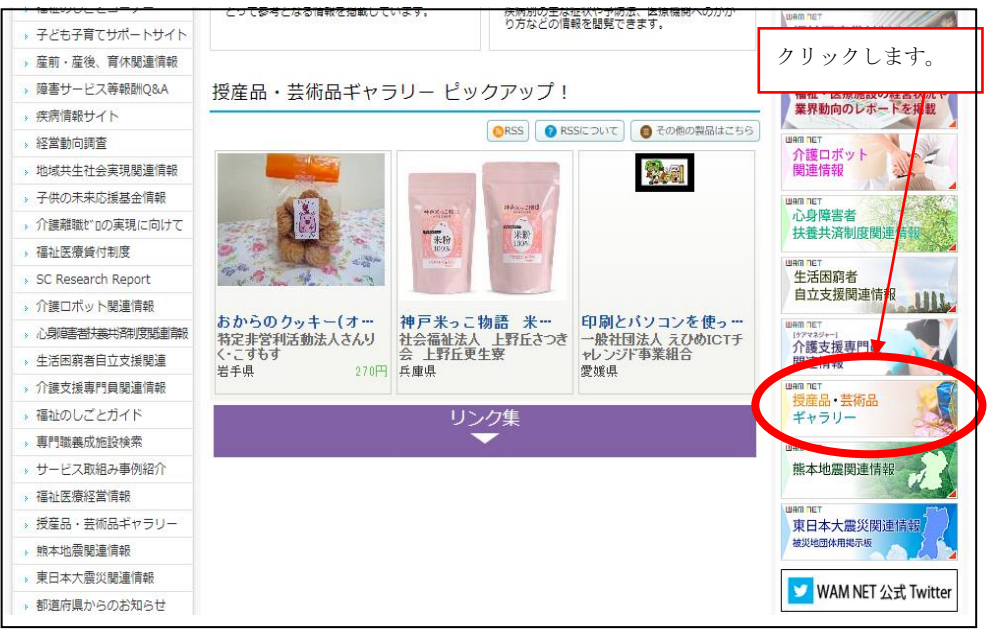

(2)「WAM NET 授産品・芸術品ギャラリー」ページが開きますので、画面右上にある「ログイン」 のリンクをクリックします。

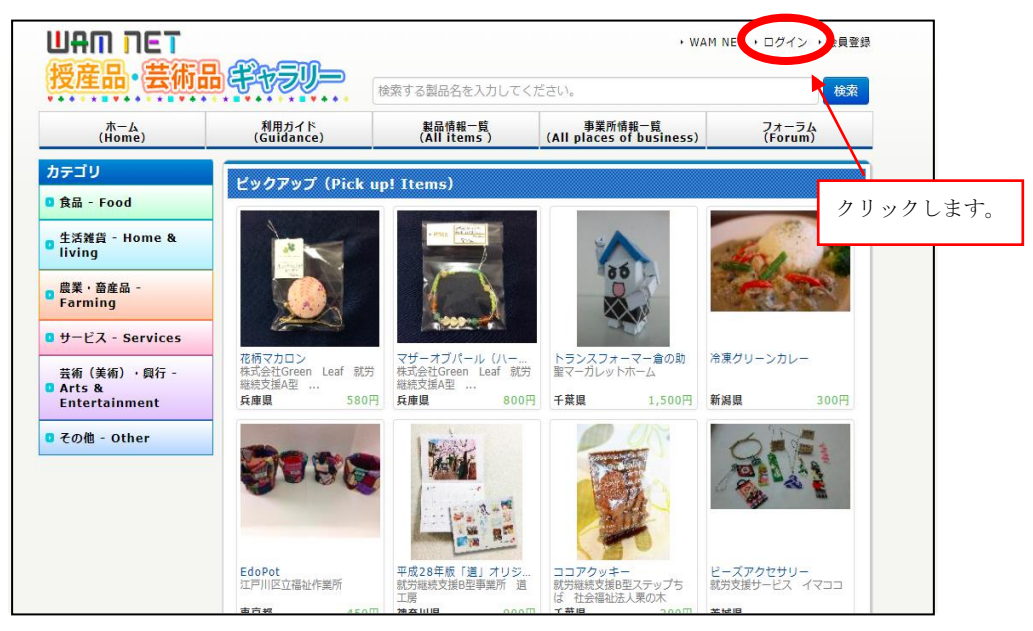

(3)ログイン画面が開きますので、IDとパスワードを入力してログインボタンをクリックします。

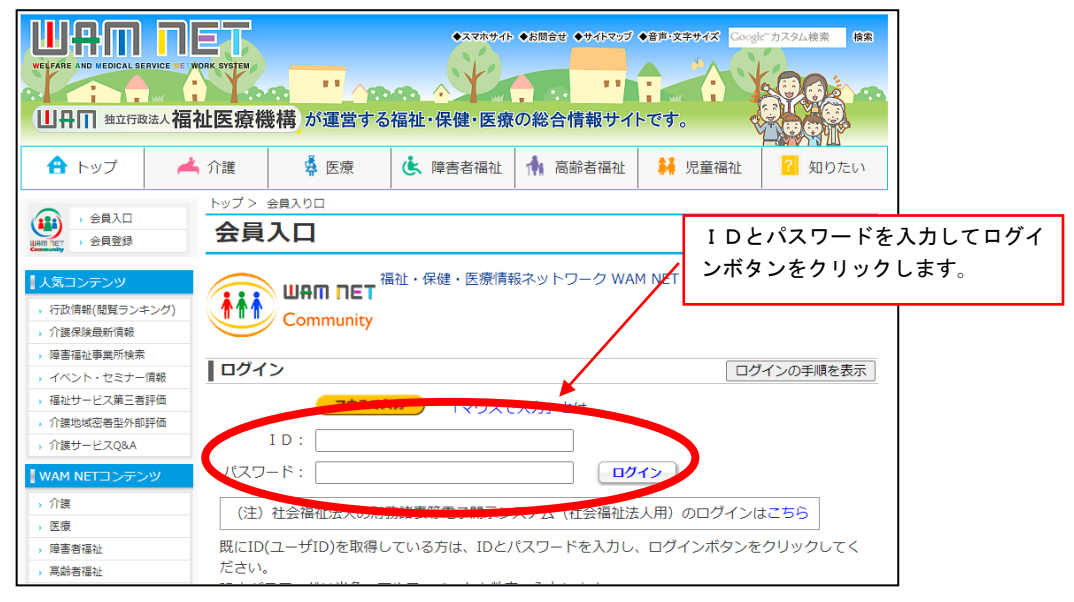

- (4)画面がリロードされ、「製品等一覧」画面が開きます。
	- ※ 初めて開く場合は、製品等が何も表示されません。

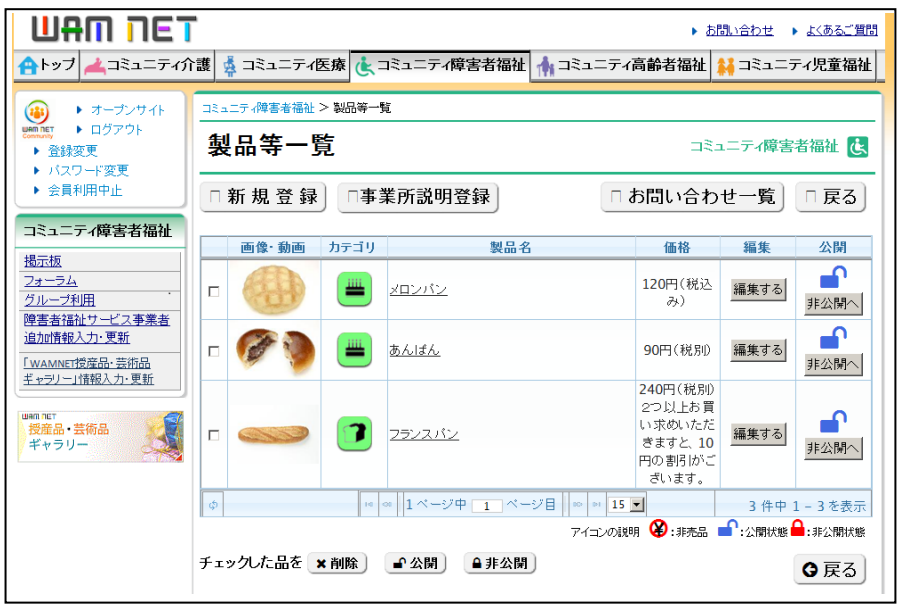

#### 2.「WAMNET 授産品・芸術品ギャラリー」製品等一覧の画面構成について

「WAMNET 授産品・芸術品ギャラリー」ログイン後に表示される「製品等一覧」画面は次の①~⑥ の要素で構成しています。

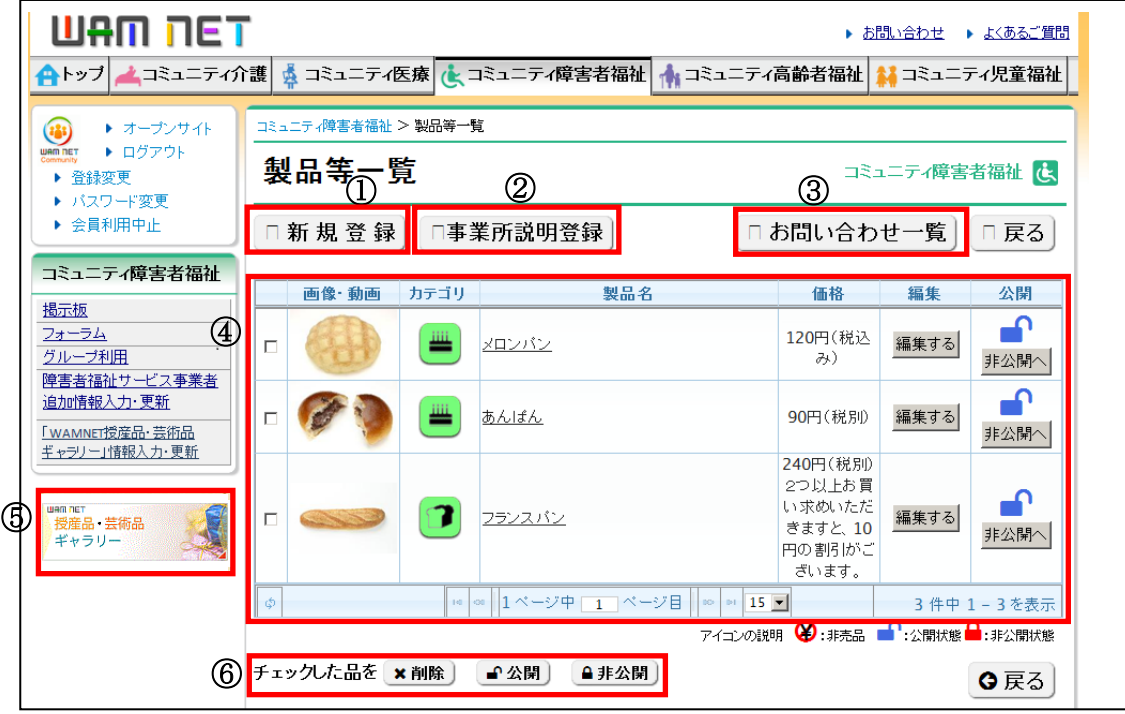

(1)①について

Ĩ

製品等を新規登録する際にクリックします。

(2)②について

 事業所情報(事業所の名称、事業所の紹介文、事業所に関連する画像)を登録する際にクリッ クします。

 ※ 事業所情報が未入力の場合は、公開画面において、事業所一覧に表示されませんので、 必ず最初に入力するようにしてください。

(3)③について

公開画面の「お問い合わせ」フォームから問い合せがあった内容が保存されます。新規のお 問い合わせの有無をチェックしてください。

※ 公開画面の「お問い合わせ」フォームからの問い合せは登録メールアドレス宛にも送信 されます。なお、登録メールアドレスに変更がある場合は、画面左上の「登録変更」リン クより、必要な手続きを行なってください。

(4)④について

 新しい製品等が上に、登録した製品等の一覧が表示されます。一覧には以下の7つの項目があ ります。<br>- チェックボックス

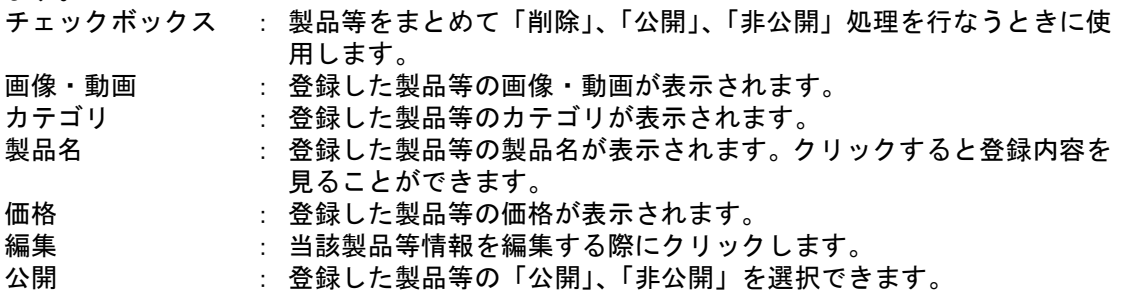

#### (5)⑤について

「WAMNET 授産品・芸術品ギャラリー」の公開画面へのリンクバナーです。公開画面を確認す る際にクリックします。

(6)⑥について

。<br>製品等一覧に表示されている製品等について、チェックボックスにチェックを入れて、まとめ て「削除」、「公開」、「非公開」処理を行なうときに使用します。

### 3.事業所説明登録について

製品等を登録する前に事業所情報(事業所の名称、事業所の紹介文)を最初に登録してください。

(1)ログイン後に表示される「製品等一覧」画面で「事業所説明登録」ボタンをクリックします。

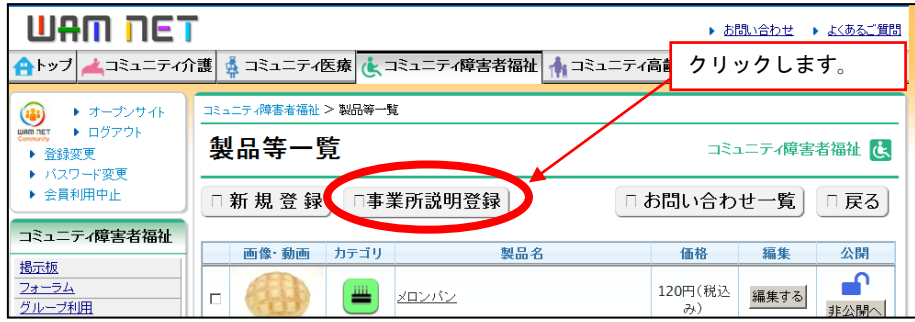

(2)「事業所説明入力」画面が表示されるので、「事業所名」と「事業所説明」を登録してください。

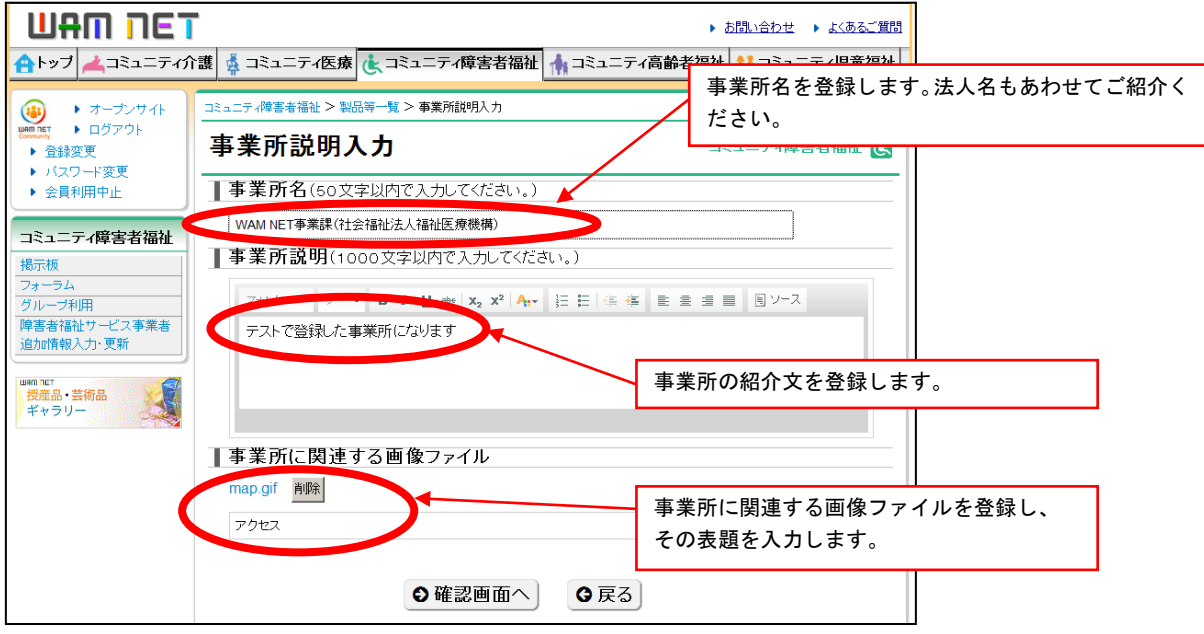

(注意) 「事業所名」欄が未入力の場合は、公開画面において、「事業所情報一覧」に表示されませ んので、必ず最初に入力するようにしてください。

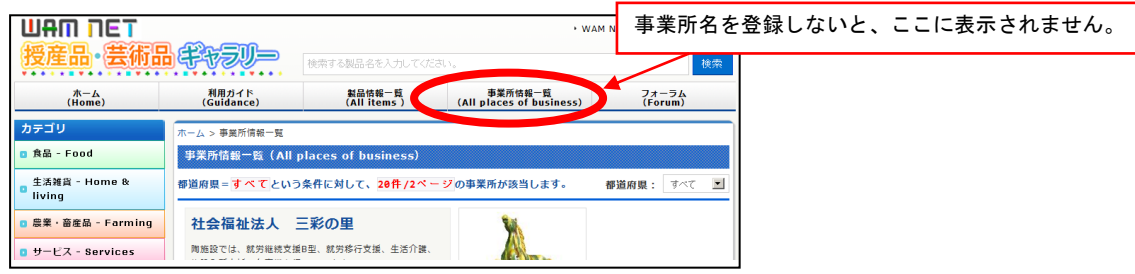

## 4.製品等の「新規登録」について

Ĩ

製品等は以下の手順により登録を行なってください。

(1)ログイン後に表示される「製品等一覧」画面で「新規登録」ボタンをクリックします。

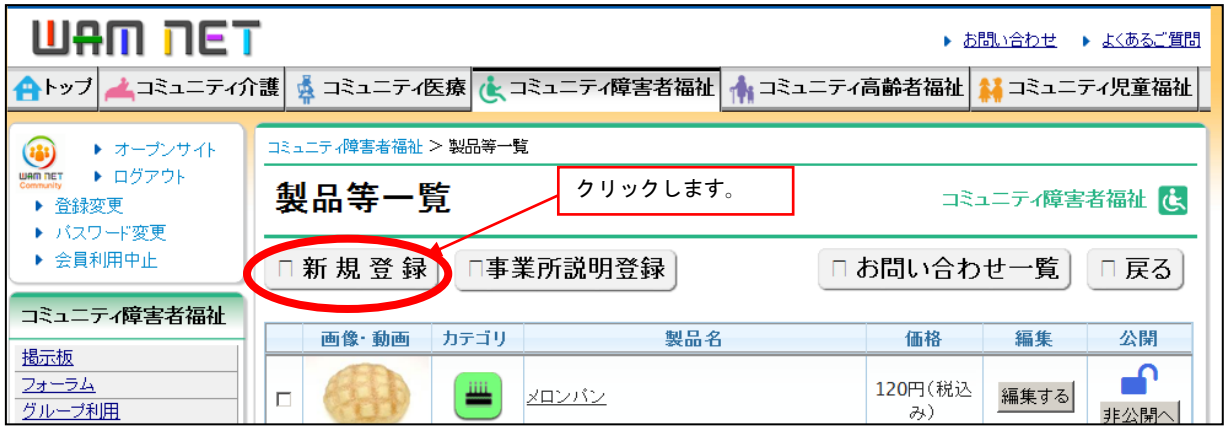

(2)「製品等登録」画面が表示されます。必須入力欄と任意入力欄に分かれていますので、それぞ れ適宜入力してください。

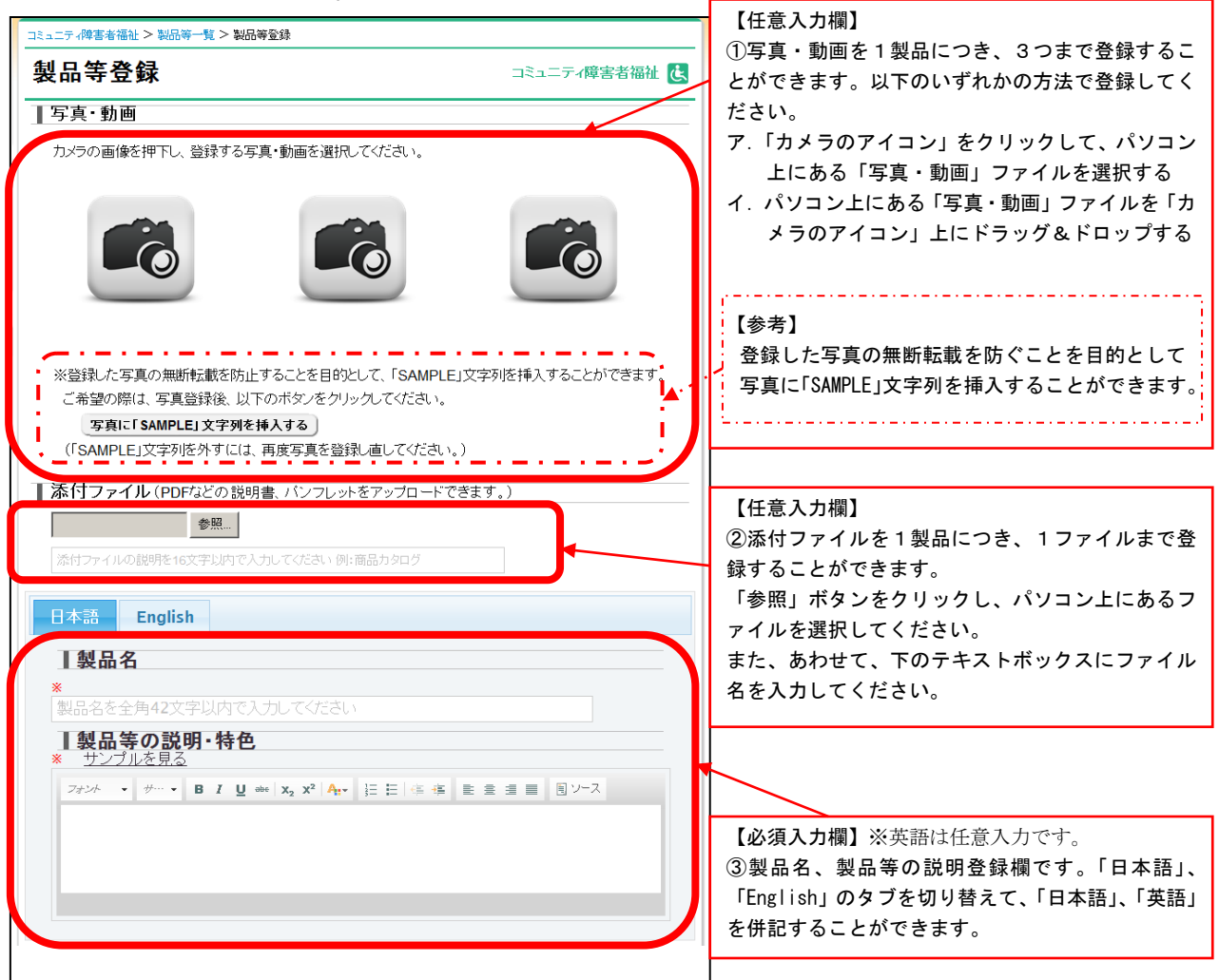

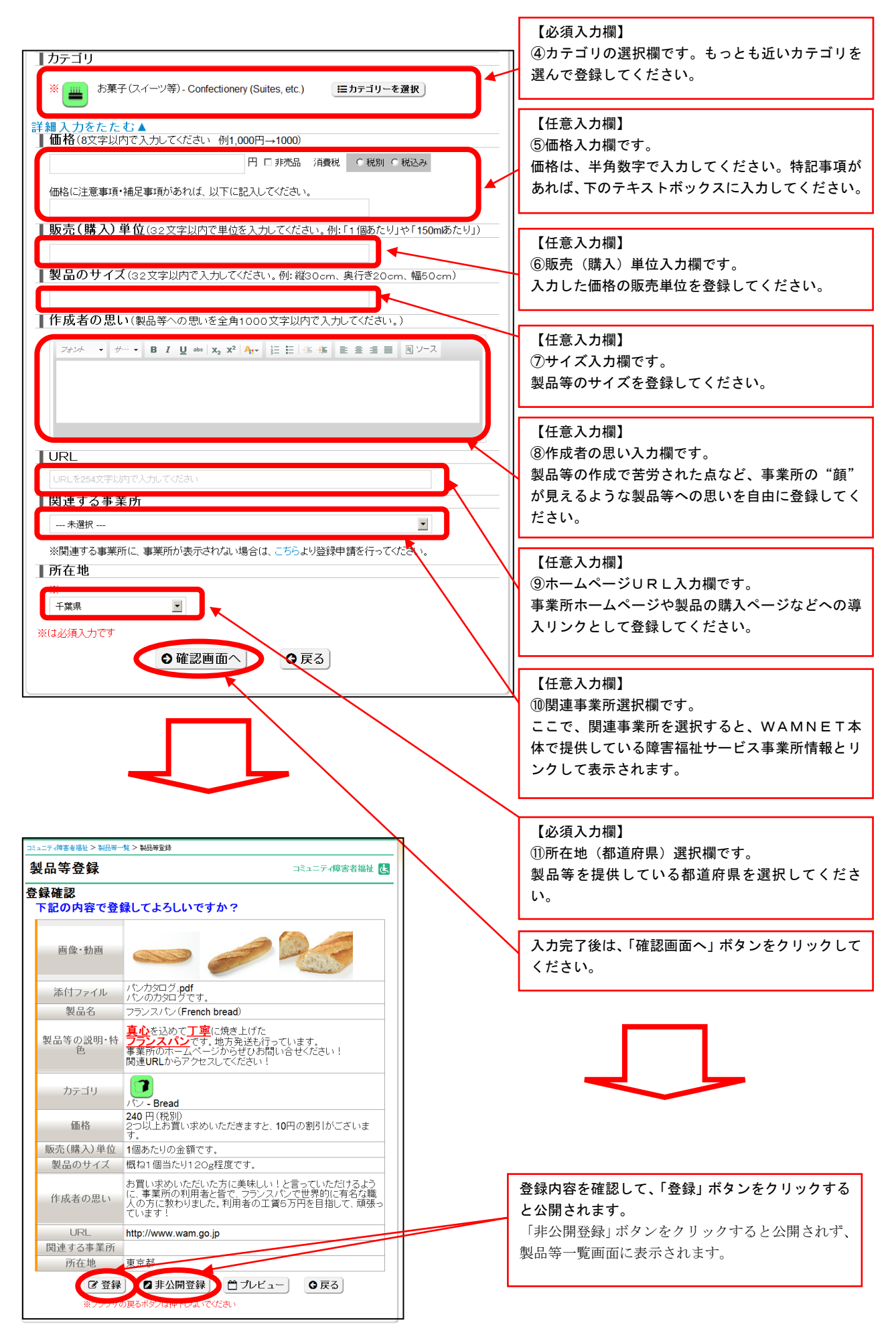

#### - 7 -

<< お問い合わせ先 >> 独立行政法人福祉医療機構 情報事業部 WAMNET事業課 電 話:03-3438-9948 F A X:03-3438-9949  $\chi - \nu$ : jma00a01@wamnet.wam.go.jp